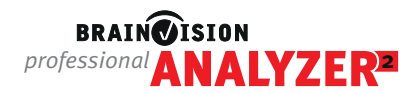

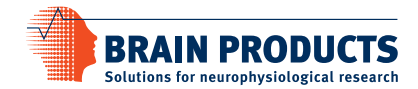

# **Quick Start: Analyzer 2 network license installation**

If you have a **network license dongle** (the dongle label printed on the USB key starts with N), this document is for you.

Please note that the example presented here refers to the **License Server** and **Analyzer PC(s)** being in the same IP subnet. If your **License Server** and **Analyzer PC(s)** are in different subnets please find help in our [network](https://www.brainproducts.com/support-resources/analyzer-license-installation/)  [license troubleshooting guide.](https://www.brainproducts.com/support-resources/analyzer-license-installation/)

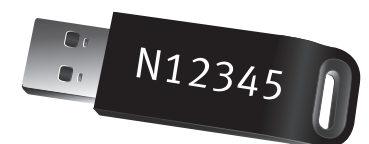

For distribution of network licenses across multiple client computers, the USB dongle has to be connected to one of the computers in the network (referred to here as the License Server). When selecting a suitable computer, please keep in mind licenses are only made available:

- while the **License Server** is running
- the USB license dongle is connected
- the local network connection is active

The client computers in the local network where Analyzer has been installed, will be referred to as **Analyzer PCs**.

Please make sure that you check the system requirements for the **License Server** and **Analyzer PC(s)** before installation, these can be found in the Analyzer user manual, which can be downloaded [here.](https://www.brainproducts.com/downloads/manuals/)

# **Please follow the installation steps below to get your Analyzer installation up and running.**

# **1. Install dongle driver**

- Install the dongle driver on both the **License Server** AND the **Analyzer PC(s)**: This can be found [here](https://www.brainproducts.com/downloads/analyzer/) on our website or on the USB stick (Dongle\Analyzer\) *Please note: As of BrainVision Analyzer 2.3.0, the dongle driver (referred to as Sentinel Run-time Environment) will be automatically installed with the Analyzer installation. This means no separate installation is needed on Analyzer PCs.*
- Plug the dongle into the USB port on the **License Server**. The red LED on the dongle should light up.

# **2. Check for dongle technology**

- Open the interface of the dongle driver (referred to as the **Sentinel Admin Control Center**) by typing http://localhost:1947 into a web browser (click the link to be forwarded right away). Then select **"Sentinel Keys"** from the Options menu.
- Look for the dongle listed as "Local" under the column "Location": (a) If a button "Products" **exists** under the column "Actions": The dongle is using the new **Sentinel HASP technology** and **no further action** is required. (b) If the button "Products" **does not exist**: The dongle is using the **Legacy HASP HL technology** and you need to **install the HASP HL License Manager** [\(lmsetup.exe\)](https://www.brainproducts.com/files/BV_License_Manager.zip) as "Service" on the **License Server**. See the documentation in the installation zip file for further information.

#### **3. Install Analyzer 2**

- Install the latest version of Analyzer 2 on the **Analyzer PC(s)**: this can be found [here](https://www.brainproducts.com/downloads/analyzer/). *Please note: As of BrainVision Analyzer 2.2.1, only Sentinel HASP dongles are supported. For more information, please [click here.](https://www.brainproducts.com/analyzer221/)*
- Open Analyzer

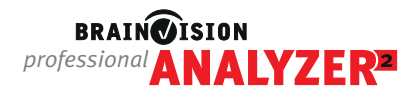

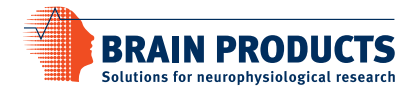

# **If you encounter problems starting Analyzer please follow these first troubleshooting steps.**

#### **Troubleshooting: Analyzer does not open?**

If the installation steps above were successful and if your License Server and Analyzer PC(s) are in the same subnet but Analyzer does not open, you need to check the **local network connection**:

• Enable remote access to the Sentinel Admin Control Centre (ACC) on the **License Server**: <http://localhost:1947> ▸ Configuration ▸ Basic Settings ▸ Allow Remote Access to ACC (n.b. this can be changed back after the network connection has been checked)

# Contact the server from the **Analyzer PC**.

- Type the following in your web browser: http://<IP address or name of your server>:1947
- If the Sentinel ACC page opens, the network connection has been successfully established.
- If the server name is specified correctly and the Sentinel ACC still does not open please contact your local IT support for further assistance with the local network.

# **Analyzer still won't open?**

Check whether your dongle is valid using the Sentinel ACC.

- Type the following into any web browser:<http://localhost:1947>
- If the dongle driver is correctly installed the Sentinel ACC will open.
- Then select 'Sentinel Keys' from the menu to display connected dongles.
- Your dongle will be listed as 'local' (on the server PC) and the vendor as '67635'.
- If your dongle is listed, select 'Features' from the menu on the left of the screen.
- The column called 'Restrictions' displays the expiry date of your dongle.
- If the dongle says 'expired' please contact your [local distributor](https://www.brainproducts.com/order/) with your dongle label.

▸ License dongles are always time-limited when shipped. In order to make your license permanently valid, you need to update your dongle through our online customer portal. Your local distributor will notify you when the update is available for your dongle. For more information [click here.](https://pressrelease.brainproducts.com/analyzer-dongle-upgrade/)

If you need further assistance with any of the installation steps please contact the Scientific Support team [\(support@brainproducts.com](mailto:support%40brainproducts.com?subject=Problems%20starting%20Analyzer%202%20with%20my%20network%20license)) and please provide the following information:

- Dongle label: you can find this printed on the dongle
- The Analyzer 2 version that you have installed
- A screenshot of any error messages received
- Diagnostic Reports from the Sentinel ACC from both the **License Server** and the **Analyzer PC(s)** 
	- ▸ <http://localhost:1947> and click on 'Diagnostics'
	- ▸ Click 'Generate Report', save the report